## 専修大学教育開発支援委員会広報誌

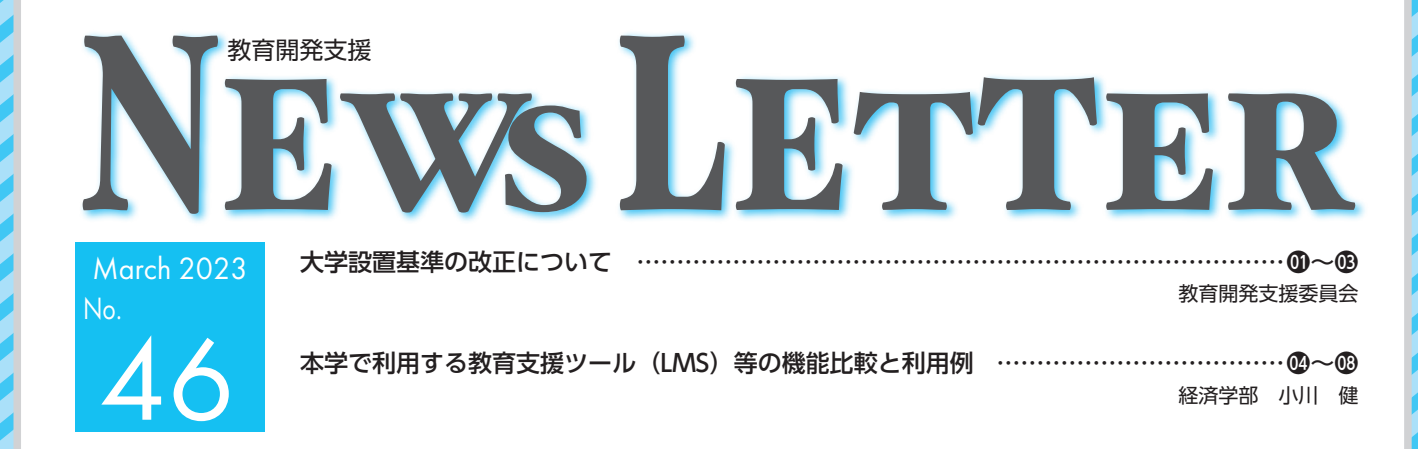

**大学設置基準の改正について -カリキュラムや授業運営の観点から-** 教育開発支援委員会

,,,,,,,,,,,,,,,,,,,,,,

 「大学設置基準等の一部を改正する省令」が令和 4 年 10 月 1 日から施行されました。今回の大学設置基 準改正の主なポイントは、入学者選抜や教育課程の編 成について3つのポリシーに基づいて行うことが明確 化されたこと、教員組織のみならず事務組織について も一体的な観点から規定したこと、基幹教員制度の導 入、授業期間等の規定の変更、などです。本稿では、 基幹教員制度と主要授業科目、単位制度、授業期間に ついて、専修大学のカリキュラムや授業運営に関わる 観点から整理していきます。

## **1.基幹教員制度と主要授業科目**

 今回の大きな改正点の一つが基幹教員制度です。改 正前の大学設置基準では、学部の種類や規模、大学全 体の収容定員に応じて、必要となる専任教員の数が定 められていましたが、今回の改正により、必要最低教 員数を基幹教員で充足することが必要となります。

 基幹教員については、大学設置基準の第8条に定義さ れており、教育課程の編成その他の学部の運営について 責任を担う教員であり、かつ(A)当該学部の教育課程 に係る主要授業科目を担当するもの、または(B)当該学 部の教育課程に係る年間8単位以上の授業科目を担当す るもの、とされています。主要授業科目は、改正前の大 学設置基準第 10 条においても「教育上主要と認める授業 科目(以下「主要授業科目という。」)」と規定され、学位 プログラムに責任を持つ立場であることを概念上求めら れていたものの、法令上は明記されていませんでしたが、 今回の改正により、その位置付けが明確になりました。 主要授業科目とは、各教育課程上主要と認められる授業 科目であり、「各大学・学部等のDPで定めた学位を取得 させるにあたり、当該学位のレベルと分野に応じて達成 すべき能力を育成するための必要な科目群」(文部科学省 「令和4年度大学設置基準等の改正について」。以下「解説 資料」)を指します。どの授業科目が主要授業科目になる かは、各大学・学部等で判断することになりますが、検 討に際してはDPやCPとの関連に留意することが重要 になると考えています。例えば、本学では学部ごとに表 現の違いはあるものの、DPで掲げた資質・能力を養成 する科目区分等をCPで明示していますので、判断しや すい面があるかもしれません。

 専修大学のCPは、当該学部・学科に設置されてい る授業科目の大部分が、DPのいずれかの資質・能力 の養成に関係するように設定していますので、その点 では多くの授業科目を主要授業科目にすることも不可 能ではないのかもしれません。しかしながら、主要授 業科目は原則として基幹教員が担当することが第8条 に規定されていますので、その点も考慮しなければな りません。また、いずれの授業科目が主要授業科目で あるかについて、シラバス等により学内外から確認で きるような形で明記・公表することが望ましいとされ ています(文部科学省「令和4年度大学設置基準等の 改正に係るQ&A」。以下「Q&A」)。主要授業科目 の趣旨を考慮すれば、それらのほとんどを学修せずに 卒業するといった状況は避ける必要があると考えられ ます。そのため、主要授業科目の選定に際しては、当 該学部・学科の学生であれば必ず履修する授業科目(必 修・必履修科目)以外の主要授業科目について、カリ キュラムの状況を踏まえ、慎重に検討する必要がある でしょう。

 なお、基幹教員の定義である「教育課程の編成その 他の学部の運営について責任を担う教員」については、 Q&Aによれば、「教授会や教務委員会等の、教育課 程の編成や学生の入学、卒業及び課程の修了、学位の 授与等についての審議を行う会議に、構成員として直 接的かつ実質的に参画する教員」ということになりま す。したがって、本学の場合は教授会の構成員が該当 し、特任教員や助教、兼任講師が基幹教員になること はできません。また、Q&Aには「基幹教員の要件を 形式的に充足することのみを目的として、教育課程の 編成等についての審議を行う会議への参画実態がない にもかかわらず、形式的に当該会議の構成員に加えた り、当該審議に実質上は関与しない会議を設けたりす る場合には、基幹教員の要件を満たすことにはなりま せん」と記載されていますので、その点も踏まえる必 要があります。

#### **大学設置基準の改正について -カリキュラムや授業運営の観点から-**

表1 基幹教員制度と主要授業科目に関する改正内容

| 新               | IΗ             |
|-----------------|----------------|
| 第八条 大学は、各教育課程   | 第十条 大学は、教育上主要  |
| 上主要と認める授業科目(以   | と認める授業科目(以下「主  |
| 下「主要授業科目」という。)  | 要授業科目 という。)につい |
| については原則として基幹教   | ては原則として専任の教授又は |
| 員(教育課程の編成その他の   | 准教授に、主要授業科目以外  |
| 学部の運営について責任を担う  | の授業科目についてはなるべく |
| 教員(助手を除く。)であつて、 | 専任の教授、准教授、講師又  |
| 当該学部の教育課程に係る主   | は助教(第十三条、第四十六  |
| 要授業科目を担当するもの(専  | 条第一項及び第五十五条にお  |
| ら当該大学の研究教育に従事   | いて「教授等」という。)に担 |
| するものに限る。)又は一年につ | 当させるものとする。     |
| き八単位以上の当該学部の教   |                |
| 育課程に係る授業科目を担当す  |                |
| るものをいう。以下同じ。)に、 |                |
| 主要授業科目以外の授業科目   |                |
| についてはなるべく基幹教員に  |                |
| 担当させるものとする。     |                |

## **2.単位制度**

 今回の大学設置基準の改正において、1単位に必要 な授業時間数について、授業方法別に基準を定めた規 定を廃止するといった変更はありましたが、単位制度 自体は変更されず、第21条第2項に「一単位の授業 科目を四十五時間の学修を必要とする内容をもつて構 成することを標準とし」と規定されています。

 大学設置基準改正のことからは少し話がそれます が、この「1単位= 45 時間」という定義は、平成 20 年の中央教育審議会答申「学士課程教育の構築に向け て」以降、それ以前よりも強く意識されるようになっ たと思われます。しかしながら、そもそもは新制大学 が設置される際のアメリカの CIE(民間情報教育局) の強力な指導と影響が元になっているようです。清水 (2014) は 「CIE の E. ウイグルワースは、1947 (昭和 22) 年 5 月の講演の中で、大学の単位算出基準については、 アメリカのセメスター制の考え方を示し、15 週の1 学期を通じて毎週3時間の学生活動を1単位としたし 「1単位 45 時間の学修は、日本人の平均労働者の1週 間の労働時間を基に作られたものである。つまり、月 曜日から金曜日までは8時間、土曜日5時間の労働法 制である。戦後長い問、週6日制は維持され、その意 味では1単位 45 時間は合理的で妥当な規定であった」 と述べています。この関係で忘れてはならないことは、 授業時間にかかわらず、1単位あたりの学修時間が定 義されているので、学生は授業時間以外にも学修する ことが必要であり、授業時間外学修は、学生の自主性 に任せるような「おまけ」ではないということです。 そのため、教員としては、学生が授業時間外の学修を していなければ、各授業科目に設定している到達目標 を達成することが困難となるよう、授業の構成や難易 度等について工夫することも必要といえるでしょう。

 さて、1単位の修得に必要な学修時間を 45 時間と したうえで、第21条第2項は「おおむね十五時間か ら四十五時間までの範囲で大学が定める時間の授業を もつて一単位として単位数を計算する」と改正されま した。改正前の大学設置基準では、授業方法別に、1 単位に必要な授業時間数が定められていましたが(講 義及び演習が 15 時間~ 30 時間、実験、実習及び実技 が 30 時間~ 45 時間)、今回の改正により、その規定 が廃止されました。このことにより、当該授業による 教育効果、授業時間外に必要な学修等を考慮して、お おむね 15 時間から 45 時間までの範囲で大学が定める こととなりました。この背景には、「授業方法の多様 化が進む中で、授業方法によって単位の計算方法を定 めることは、必ずしも合理的とは言えず、国際的にも 類例が見当たらない」(解説資料)といったことがあり、 このことで、「様々な授業方法を柔軟に組み合わせた 授業科目の設定も可能に」(解説資料)なります。

 本学では、これまでも講義と多くの演習では、15 時 間の授業で1単位としてきましたが、一部の演習につ いては、30 時間の授業で1単位としているケースも あります。また、「実験、実習及び実技」については、 従来の「三十時間から四十五時間までの範囲で大学が 定める時間の授業をもって一単位とする」の規定が廃 止されていますので、次期のカリキュラム改正に向け て、必要となる授業時間数を検討する必要が生じるも のと思われます。これらの授業科目の方が、授業時間 外学修の時間を多く必要とする場合もあり、たとえば 語学の予・復習や理系の実験科目では、実質的には講 義科目よりも長い学修時間をかけているにもかかわら ず、単位数は半分ということもあります。改正され た大学設置基準では、「当該授業による教育効果、授 業時間外に必要な学修等を考慮して| 定めることがで きますので、「実験、実習及び実技科目」についても、 大学設置基準上は「講義及び演習」と同様の取扱いが できることとなりました。

## **3.授業期間**

 1年間の授業期間については、第 22 条に規定され ていますが、改正前の規定から「定期試験等の期間を 含め」の文言が削除されています。これは、「定期試 験等の方法も多様化していることや、1年間の授業期 間(35 週)に定期試験が概念上含まれることは明らか」 (解説資料)であるためで、この改正により、本学学 則についても改正を検討することが必要となります。

 各授業科目の授業期間については、第 23 条に規定 されており、「教育再生実行会議等の提言において、 国際化を通じた教育研究力の向上や、多様な学びの実 現の観点から、学事暦・修業年限の多様化・柔軟化の 促進が提言」(解説資料)されたことを受けての改正 となります。改正前は、原則として 10 週または 15 週 を授業期間とすることとされつつも、教育上必要があ り、かつ、十分な教育効果をあげることができると認 められる場合には、それ以外の授業期間を定めること もできました。それが、「八週、十週、十五週その他 の大学が定める適切な期間」に改正されましたので、 十分な教育効果を上げることが前提ではあるものの、 大学にとっては柔軟な対応が可能になるとともに、す でに 10 または 15 週以外で実施している大学の実情に 合わせた改正といえるでしょう。

#### **大学設置基準の改正について -カリキュラムや授業運営の観点から-**

#### 表2 単位制度と授業期間に関する改正内容

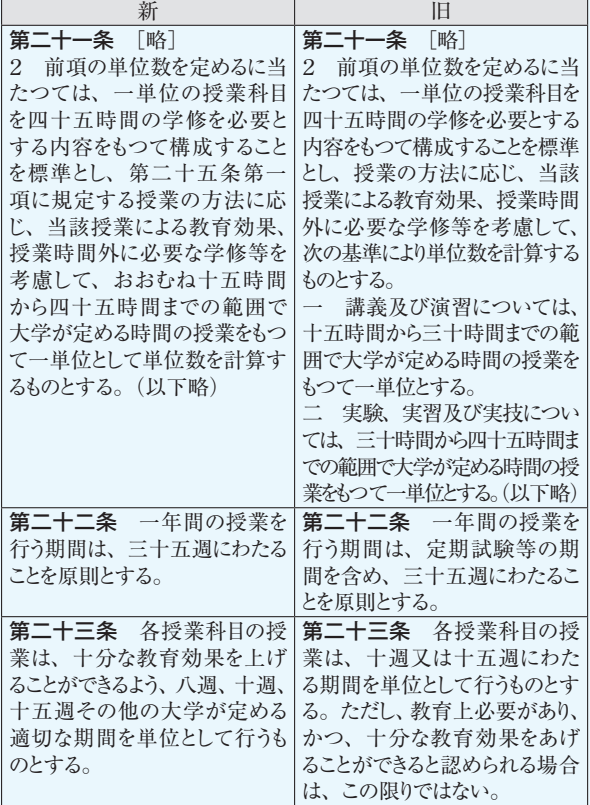

#### **4.単位制度や授業期間に関連する事項**

 本学では、内部質保証推進委員会に設置された学事 暦検討ワーキンググループにおいて、「令和4年度キャ ンパス運営状況の検証」と「令和6年度以降の学事暦 の原案作成」等について検討が進められており、令和 4 年 11 月 29 日開催の教授会において、「学事暦検討ワー キンググループにおける検討状況(中間報告)」が報告 されました。現時点でワーキンググループとしての方 向性が定まっているわけではありませんが、論点の一 つとされている学事暦半期14週(授業時間100分)に ついては、仮にそれを実施する場合、大学設置基準と の整合性に留意し、中間報告にも書かれているように、 学事暦を変更することの必要性・適当性について、十 分な説明ができる必要があるでしょう。

 本学を含めて多くの大学では、90 分の授業をもって 2時間とし、半期 15 回で 30 時間の授業を実施してい ることとなりますが、実際の時間としては45分 (0.75 時間)を「1単位時間」として運用しています。仲井 (2016)によれば、これはヨーロッパの大学のアカデ ミッククォーターという習慣に由来し、時間割上は2 時間であっても、長い時間集中することはできないし、 次の授業への移動や途中の休憩が必要なので、実質的 な授業時間は 90 分とするということのようです。

 仮に1回の授業について 50 分を1単位時間とし、 半期 14 週とした場合は、授業は 14 週しか実施されま せんので、「14 単位時間」にしかならず、単位時間と いう概念においても、第 21 条第2項との整合性につ いて疑問が生じます。こうしたことも踏まえ、学事暦 を変更する場合には、「1単位= 45 時間」であること に留意し、どのようにして十分な教育効果を上げるこ とができるのかという説明も必要になります。

今回、「履修科目の登録の上限」について規定する第 27 条の2「大学は、学生が各年次にわたつて適切に授 業科目を履修するため、卒業の要件として学生が修得 すべき単位数について、学生が一年間又は一学期に履 修科目として登録することができる単位数の上限を定 めるよう努めなければならない」は改正されませんで した。しかしながら、令和2年 1 月の中央教育審議会 大学分科会による「教学マネジメント指針」では「同 時に履修する授業科目が過多であることにより、学生 が授業内外の学修に集中できなければ、『卒業認定・ 学位授与の方針』に定められた学修目標を満たすこと が困難となる。(略) 学生が同時に履修する授業科目 数についても、大胆に絞り込みを進めていくことが求 められる。そのため、(略)学事暦の柔軟な運用によ る授業科目の週複数回実施に向けた検討に早急に着手 していくことが求められる」と指摘されています。本 学では、教室使用状況が過密であるといった問題など があるものの、将来的には年間履修上限単位数を下げ るとともに、短期間で集中的に学修していくようなカ リキュラムが求められることになるでしょう。

 前述のように「1単位= 45 時間」は、かつての労働 時間に由来するようです。清水 (2014) は、「年次履修に 関しては、後の CIE『大学教育改善に関する勧告』の中 にアメリカ側の考え方を伺うことができる。つまり、一 般学生の1学期間の取得単位数は、新入生にあっては 15 単位から最高 16 単位に、第1年次経過後には特に優秀 な才能の学生は 18 単位までに制限することを勧告して いた」と述べており、新制大学の設置に際しては、年間 30 単位前後が想定されていたことがわかります。学修時 間が労働時間と等価であるのであれば、週休2日や週休 3日の世の中において、50 単位近くも履修させるという のは、適切性に欠ける状況といえるでしょう。

 しかしながら、実際に年間履修上限単位数を 30 単 位程度にしてしまうと、4年で卒業できない学生が増 えることは、残念ながら明らかです。年間履修上限単 位数を 40 単位とし、仮に単位修得率の平均を 80% と して、年間で 32 単位程度を修得するというのが現実 的なところではないでしょうか。だたし、これでも半 期 20 単位で、2単位科目なら 10 科目です。時間割だ けを見ると、授業の入っていない曜日・時限が多く、 勉強して(させて)いないのではないかという声は当 然出てくるでしょう。したがって、履修上限単位数の 厳格化には、単位制度の根幹である「1単位= 45 時間」 に基づいた、授業外学修を含めて必要となる学修時間 を考慮した授業設計が必要であり、そのためには「授 業に関する学生アンケート」などを通じた実態の把握 が必須となります。また、基幹教員制度とも密接な主 要授業科目の適切な配置による、カリキュラムの見直 しなども今後必要になるでしょう。

#### 引用文献

- 清水一彦(2014)大学単位制度の実質化方策 . 教育制 度学研究 21 号 97-107.
- 仲井邦佳(2016)大学の単位制度と学年暦―「1 単位 = 45 時間」と「1科目 = 1350 分説 (15 週論) – 立 命館産業社会論集 第 51 巻第 4 号 1-11.
- 文部科学省「令和4年度大学設置基準等の改正に係る Q&A」(https://www.mext.go.jp/a\_menu/coronavirus /mext\_00154.html)2023 年 1 月 8 日参照

# **本学で利用する教育支援ツール(LMS)等の機能比較と利用例** 経済学部 **小川 健**

 本学では複数の教育支援ツール(LMS)を使えます。 学内ポータルの役割ももち、主たる LMS と位置付けら れている「in Campus」と、専修大学 Gmail に連動し コロナ禍等のアクセス集中にも耐える副の LMS であ る「Google Classroom」が中心で、クリッカーを主とし たリアルタイムなやりとりに特化した「respon」もあ ります。in Campus と Google Classroom は、使い方が 重なる部分もあるのですが、長所が異なるので、その 違いを理解して選んで使うことが大切です。ここでは、 実際の授業での LMS の利用について、それぞれの違い などに触れつつ、私の授業での例をご紹介します。

#### **1.アカウントの違い**

 教員向けに 3 つのメールアカウントがあります。ID が tha9876 の教員を例にしますので、皆様の ID に合 わせて読み替えて下さい。

- ①専修大学 Gmail(Google 系): tha9876 ⇒ tha9876@ senshu-u.jp となります。学生用公式のメールア ドレスと連動し、主に教育用電子メールや Google Classroom 関連に用います。
- ② isc アカウント(Microsoft 系): tha9876 ⇒ tha9876@ isc.senshu-u.ac.jp となります。教職員専用であり、 主に Microsoft Teams での教授会等の会議や職員と の電子メールやり取り、Microsoft Forms 等での機 密性のあるファイル(定期試験問題等)の提出等に 用います。
- ③ edu アカウント(Microsoft 系): tha9876 ⇒ tha9876@ edu.senshu-u.ac.jp となります。VDI(デスクトッ プ仮想化: Virtual Desktop Infrastructure)の利用 と Microsoft Office のダウンロード用です。学生・ 教員共にアカウントは全員に配付されています。

 なお in Campus へは ID(この例では tha9876。@ 以下は不要)と isc アカウントのパスワードでログイ ンします。Google Classroom へは、①のアカウントで ログインしているブラウザ上で起動します。respon へ のログインは、教員は in Campus と同じアカウントと なります(学生は異なります)。

## **12. 履修者に連絡をする**

 教員から履修者に向けて授業に関する連絡などを行う 場合は、in Campus か Google Classroom を用います。い ずれにも、履修者のメールアドレスなどに転送する機能 がありますが、履修者による事前の登録が必要です。し たがって、履修者がログインするまで、連絡に気づかな い場合もあることに注意する必要があります。 【in Campus】「お知らせ」を用います。履修者全員 に向けての発信のほか、個別の学生や設定したグルー プへの発信が可能です。また、内容を専修大学 Gmail に限らず、履修者が希望したメールアドレスと LINE へ通知することも可能です。

【Google Classroom】クラス内での変更事項やコ メントなど、さまざまな通知を受け取れるよう履修者 側が設定可能です。通知は、スマホアプリへの通知と 専修大学 Gmail への転送の 2 項目となるので、スマホ アプリをインストールしてあれば、履修者への通知は 「その場で通知に関する質問を受け付けられる」こと を考慮すれば、こちらの方が早いと言えます。

## **3.学生とやりとり(質疑応答)をする**

【in Campus】履修者と個別にやりとりするメッセー ジ機能が備わっています。教員側の画面では「履修者 からのメッセージ」、学生側の画面では「担当教員へ のメッセージ」と表示され、個別の質疑応答のほか、 欠席届のやりとりなどにも使われます。

【Google Classroom】質問・やり取りは個別の投 稿毎に行うので、図1のように、全体でやり取りする 質問と個別の質問等のために、最初に「何でも質問箱」 という「質問」を入れます。

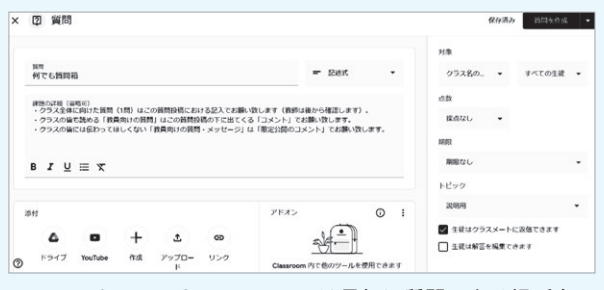

図1 Google Classroom では最初に質問できる場所を 「質問」で投稿する

 生徒役の履修者は出されている質問に対して解答、 コメント、限定公開のコメントという3種類の返し方 が出来ます。解答は「質問がありますか?」という課 題に直接解答しているようなもので、期限内ならその 提出は教員に通知されない一方で、その解答からクラ ス内で議論を始めることも出来ます。コメントは履修 者全員が確認できるので、同じ質問やそれに対する返 答が既にされていると他の履修者も確認できるだけで はなく、コメントを被せたり返したりもできます。コ メントにおいて教師は特に相手を指定しない返答の 他、特定の履修者を名指しした返答も出来ます。限定 公開のコメントでは個別の履修者とそのクラスの教師 グループとのやり取りとなり、他の履修者は確認でき

<sup>1</sup> edu アカウントを使うと、Microsoft Teams 関連 (Microsoft Forms や Microsoft Stream 等も含む)を講義用に使用することが可能になります。 しかし、学生の多くはその使い方を知らないので、都度説明が必要になるため、Microsoft Teams 関連を講義で利用することは非推奨とお考え下さい。 なお、教員が edu アカウントで Teams を利用すると、isc アカウントによる Teams サービス(教授会をはじめとする多くの会議に参加することや教 職員間のチャット、ファイル共有など)を利用する際にアカウントの切り替えが必要になりますのでご注意ください。

ません。複数の教師を同じクラスの教師として設定し ている場合、質問を設定した以外の教師が返すことも 出来ます。コメント、限定公開のコメントは課題でも 可能です。

【respon】履修者からの質問をその場で受け付ける際 に便利です。クリッカー機能やアンケート機能を用い て、質問の一覧を画面にリアルタイムで映してその場 で答えることができます。クリッカーやアンケートへ の返信はできませんでしたが、最近「ルーム」機能が 追加され、それを用いれば、チャット形式でのやりと りもできるようです。

## **4.出欠席をとる**

【in Campus】図2のように「ワンタイムパスワード」 を利用して、その情報を手に入れないと出席できない形 を取ります。対面授業ではワンタイムパスワードは板書 や口頭で伝えることになります。締め切りまでの時間が 短か過ぎると入力を焦って誤入力となる危険性がある反 面、長めに時間を取ると講義室内の友人に情報を教えて 貰い教室外からでも入力できてしまうこともあり、遅刻 時間設定の「以降の送信は遅刻」の部分の時間を活用し て「受け付けるが遅刻」とする手も使います。

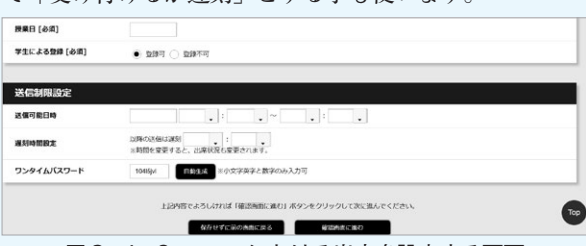

図2 in Campus における出席を設定する画面

【Google Classroom】標準的な出欠席の機能は無 いことから、出席を取る際は「質問」を使います(6. クイズや簡単なテストを実施するを参照)。ただし、 Google Classroom の質問の場合、期限は過ぎても延長 受付となり、期限を過ぎたことは確認できますが、受 付を強制的に終了することができません。その際は Google Forms を使って回答受付を締め切るという対 応が必要です。

【respon】クリッカー機能を持つスマホアプリの側面 があり、初めにスマホアプリを登録させる必要があり ます。履修者のスマホの位置情報が有効になっている 場合、概ね「大学内にいるか」「いないか」を確認で きます。PC 等からの入力の方が初期設定の不要な分 だけトラブルは少ないですが、PC からの送信も含め て位置情報を付けていない場合は「位置情報無し」と 記録されます。対面講義では大学外からの入力は「他 の履修者からから番号だけ教えて貰った」可能性が高

#### **本学で利用する教育支援ツール(LMS)等の機能比較と利用例**

いことが推定されます。そのため、出欠席の他に何か 選択式の質問や短文・語句の入力等を求める、授業時 間中に何度か提出させるなどの工夫が必要です。

## **5.資料を配布する**

 LMS の 重 要 な 機 能 の 一 つ で あ り、in Campus も Google Classroom も、講義資料をアップロードして、 履修者に提示するための機能があります。それを利用 することで、講義時間中に見落としたスライドの情報 の振り返りなどを行え、出席していた履修者の復習に も使えます。また、欠席者への配慮が可能です。とり わけ体育会学生の公式試合等による欠席の場合、「学修 を補うための指導・助言」が求められており、欠席届 が提出される都度、個別に講義資料を渡すという場合 以外は LMS にアップロードしておくと良いでしょう。 Google Meet 等のビデオ会議で中継した講義を録画し て2 、その動画を YouTube にアップロードし、そのリ ンクを貼ることも出来ますので<sup>3</sup> 復習以外にもその回 に出席できなかった履修者や、一時的なネットワーク接 続障害で Meet 中継に参加できなかった履修者への配慮 にもなります。動画は重いため、基本的には YouTube にアップロードし、そのリンクを提示します。

【in Campus】「教材」に箱を用意して、そこにファ イル・リンク・動画を資料としてアップロードできま す。ファイルサイズに、1 ファイル 100MB までの上 限があります。事前収録した動画を配信する、1 講義 分丸々の音声を入れた PowerPoint ファイル等、サイ ズの大きなファイルを in Campus からアクセス可能 にするには YouTube リンクを貼り付けるとか Google Drive や OneDrive 等の別のオンラインストレージに 保存してから、共有のリンクを貼ると良いでしょう。

【Google Classroom】「授業」タブの中で「資料」 を作成し、ファイルのアップロードを行います。アッ プロードできるファイルサイズに上限はありません。 授業の回ごとなどに区分けしたい場合は、「トピック」 を作成して、該当するトピックにアップロードしま す。但し、裏側で動く Google Drive 等のオンライン ストレージには総量上限があるので、動画は基本的に YouTube の限定公開や学内限定等にして総量に影響 を与えないようにします。

<sup>2</sup> 本学は講義でのビデオ会議は Google Meet、学内会議でのビデオ会議は Microsoft Teams が基本となっていて、その Google Meet の恒常的な利用 をするためにも Google Classroom への誘導は大事となります。講義での Zoom の利用は非推奨で、想定されていません。

<sup>3</sup> YouTube に 15 分以上の映像等大きな映像を入れるには,1 度本人確認が必要です。本人確認には 24 時間程度かかりますので、事前に行っておく と良いでしょう。

#### **本学で利用する教育支援ツール(LMS)等の機能比較と利用例**

## **6.クイズや簡単なテストを実施する**

授業時間中にクイズやアンケート等を行う場合は、 respon や Google Classroom を利用するのが便利です。 【respon】選択式で選ばせるもの(クリッカーなど)、 短文などを入力させるもの(アンケート)などがあり、 集計した結果を図 3 のようにその場で画面表示できる 強みがあります。一方、正解の設定や点数は、終了後 にダウンロードした Excel 上で行うことになるので、 基本的には集計画面を見せながらその場で解説すると いった使い方になるでしょう。複数の質問を課すこと や複数回答も出来ますし、他の人の答えに★を付けて 相互評価も可能です。

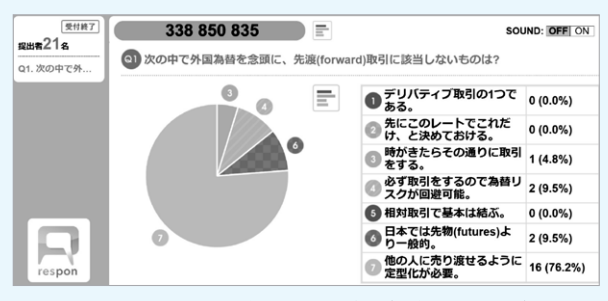

図3 respon の集計画面の例(選択式の場合)

【Google Classroom】1 問だけの場合には「質問」 を使う事で、その回答結果を図4のようにその場で集 計して履修者に提示するといった、respon と同様のこ とが可能です。記述式の質問も出来ます。ただし、「質問」 の結果を画面共有する場合、一部の履修者情報が画面 に残ってしまうので、画面共有をする場合には複数の 質問がある場合にも使う Google Forms を活用します。

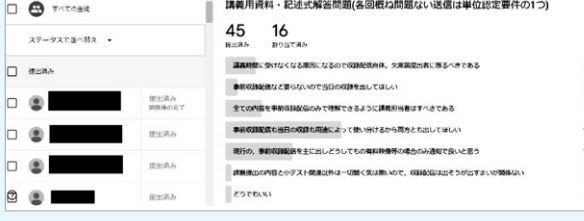

図4 Google Classroom の質問投稿の集計例(選択式の例)

 Google Forms はアンケートフォームをオンラインテス ト用に変更することもできる設計のため、複数問ある場 合も対応できるだけでなく、図5のように正解の判定を 設定した上での集計も可能であり、必要ならばその場で 履修者に正誤判定を送信することもできます。画面共有 も出来るだけでなく、収集した解答者のメールアドレス に後から解説などを送信することも出来ます。<br>| NISAや積立NISA, iDeco等のメリットとは何でしょうか。

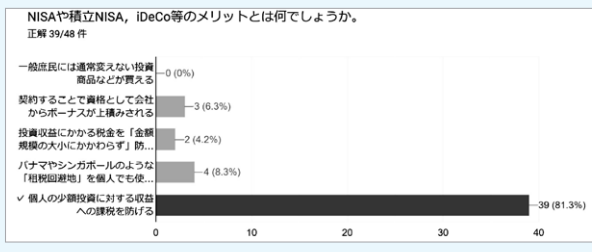

解答者のメールアドレスを集める場合、「任意のア ドレスを打ち込ませる」設定も「専修大学 Gmail を自 動入力させる」設定も可能です。後者の場合、設定の「専 修大学と信頼できる組織のユーザーに限定する」を ON にします。本学学生の公式メールである専修大学 Gmail を理解していない履修者もいるため、個々の私 的なメールアドレスを可能にした方が、送信した解説 などが閲覧され易いと言えます。反面、手作業で打ち 込むとミス(例えば専修大学 Gmail の末尾が @gmail. com となっているなど)も多いだけでなく、自分のメー ルアドレスを誤解している例もあり、やってみてどち らが向くかを判断する方が良いでしょう。なお、履修 者に限定する意味では専修大学 Gmail を自動入力させ る設定の方が良いと言えるでしょう。

## **7.オンラインテストを実施する**

 オンラインテストは特に遠隔実施だと監視が難しい 部分も有り、履修者の実力を確認する上で、本人アカ ウント制限、出題のランダム化、時間制限が大事であ るとされます。

①本人アカウント制限 in Campus では自動的にな されます。アカウントを貸す等の故意で悪質なケース でない限り、本人が解答しているはずです。Google Classroom では、Google Forms を介して実施するこ とになりますので、「専修大学と信頼できる組織のユー ザーに限定する」ことで、専修大学 Gmail アカウント 以外のメールアドレスでの解答ができなくなります。 ②出題のランダム化 みんなが同じ問題を解いている ことが分かると、履修者間で解答のやり取りが行われ ることもあります。問題の並びが重要である場合以外 は、できる限りランダム出題を行うのが良いでしょう。 ランダム出題は、in Campus で行うことができます。 ③時間制限 課題や持ち帰りテスト等として実施する 以外は、オンラインテストとして実施する場合は時間 制限を設けています。資料などを参照可能であっても、 時間制限がきつければ参照する時間が無く、「理解し ていないと」正解を得られないので、実力確認が出来 る特性があります。紙の筆記試験と違って単元別に時 間設定をすることもできます。現状、時間制限をかけ てオンラインテストを行う場合、in Campus を使うの が一般的です。

【in Campus】テストの設定は図6のようになってお り、様々な設定が可能です。用途に合った設定を組む ことが大事で、どういう設定にしてあるか開始前に確 認できるようにしてきっちり説明しましょう。

 正解の参照と採点結果の参照は、先に解答を送信し た人から受験中の履修者に正解が流れて公平性が損な われることも有ることから、ドリル用途の場合は「提 出時」、オンラインテストの場合は「解答期間終了時」 に設定するのが望ましいでしょう。オンデマンド受験 で結果を伝えるために提出時とする場合も有ります。

また、記述の問題を含んでその場で採点できない場合 には、ドリル用途でも「採点後」を選ぶという事もあ るでしょうし、そもそも参照不可にする手も有ります。 また、合格点を設定し、合格点に達するまで受けさせ るという設定も出来ます。

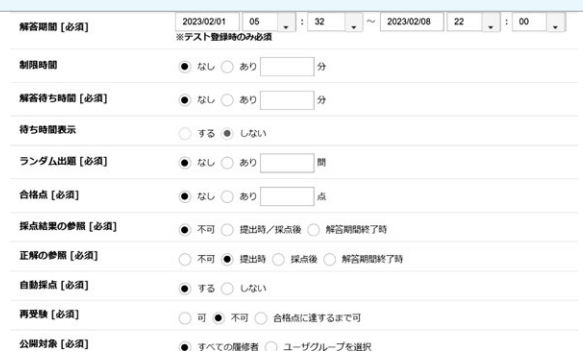

図6 in Campus のオンラインテストにおける初期設定

 in Campus のテストでは図7のように 1 つの設問で 同一の出題形式を想定します。

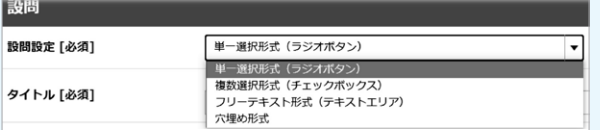

図7 in Campus における設問設定

 このため、共通の設定を基にしてこれは穴埋め、こ れは単一選択形式、等としたい場合、図 6 の上部に出 てくる「テスト内容」に問題で共通に設定する項目の 説明を入れておく必要があります。履修者は通常、1 つ問題が終わったら、そこまでの設定を使うという事 が問題文中で明確になっていない場合には「前の問題 とは無関係」と判断しがちのため、この説明は注意深 く行う必要があります。

【Google Classroom】Google Classroom でオン ラインテストを実施する場合は、Google Forms で作 成したテストに Google Classroom からアクセスして 行うことになります。Google Forms には時間制限の 機能が標準で付いておらず、自動で解答受付を終了・ 開始する機能やタイマー機能を付加するアドオンを 利用しないと時間制限を付けられません<sup>4</sup> そのため、 Google Classroom の「テスト付きの課題」で生成され る Google Forms を利用したテストは、ドリル用と考 えた方が良いでしょう。オンラインテストとして行う には Google Classroom で 6 分前に投稿予定にして更 新を都度させ、Google Forms へのリンクを表示させ る<sup>5</sup> 、Google Forms を投稿時には回答を受け付けずに 問題を作成し、テスト開始時に手動で回答を受け付け、

#### **本学で利用する教育支援ツール(LMS)等の機能比較と利用例**

Google Classroom の「課題」や「質問」で期限を過ぎ て延長受付となった場合は減点とする、などの方法を 取っています。

 正解の参照と採点結果の参照は、Google Forms で は図 8 の設定画面で行います。in Campus と同様の正 解や得点の確認のほか、「不正解だった質問」と「点数」 だけ出し、正解は出さないまま解説だけ読ませて、繰 り返しテストを受けさせる、等も可能です。

 Google Forms では同じ問題内をセクションで分け、 各セクション内は選択式、語句・数値・短文入力、長 文入力など様々な解答方法を指定できます。セクショ ン内の各問題は単発となっていますが、その前に共通 の説明・画像・YouTube 動画などを入れることも出 来ます。選択式以外の解答方法、すなわち語句・数値・ 短文入力の場合でも自動採点と一律自動解説付与が可 能であり、長文入力では自動採点は出来ませんが、ヒ ントや採点基準などの一律自動解説付与が可能となっ ています。数値等の入力制限や指定語句・禁止語句、 文字数の上限・下限などの設定も「回答の検証」で設 定可能であり、数値計算などをさせる上では答えの数 値が半角か全角かなどは統一しないと採点上大きな支 障を来します。そうした数値計算をさせる場合には Google Forms で数値制限をかけて答えさせるのも手 です。また、Google Forms には独特の出題形式など もあり、例えばグリッドでは同じ選択肢を複数の小問 に充てたい場合などに使います。他にも「回答を1回 に制限する」と「回答の編集を許可する」を組み合わ せる事で、大学で途中まで解答し、続きは自宅で、と いうこともできます。様々なことに取り組んで回答す る必要がある課題等で授業時間内に必ずしも終わらな い場合に使います。

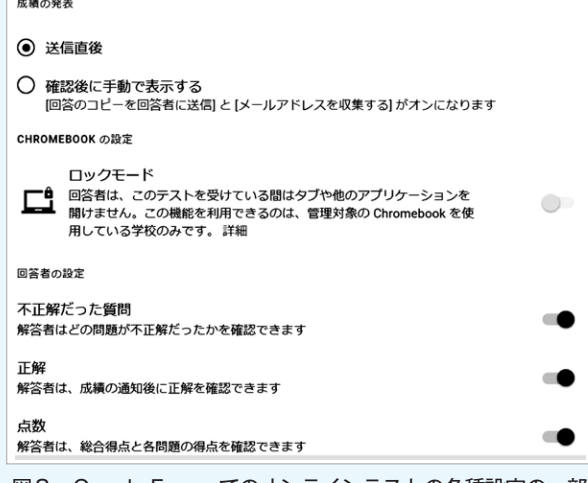

図8 Google Forms でのオンラインテストの各種設定の一部

**Contract Contract** 

<sup>4</sup> 自動閉鎖する formLimiter アドオン、自動開放する Form Limit アドオンは無料で付けられますが、タイマー機能の付くアドオンはスナップショッ トによる監視も可能な Quilgo や Form Timer 等有料のものが中心となるため、本稿では推奨しません。また、各種アドオンについては、情報科学セ ンターのサポート対象外となります。

<sup>5</sup> Google Classroom の投稿予定は「指定日時が来たら投稿操作を始める」というものなので、混雑している場合には(実感として)最大4分程度遅 れる事があります。その後、履修者への反映に 2 分程度かかる場合があるので,ここでは 6 分と表示しています。

#### **本学で利用する教育支援ツール(LMS)等の機能比較と利用例**

### **8.レポート課題等を出題・提出・返却する**

【in Campus】課題の初期設定は図9のように様々な 設定が可能です。とりわけファイルのアップロードと テキスト直接入力を選べる点、得点でない段階評価を 選べる点、グループでの課題を設定できる点、期間後 の提出を不可と出来る点、評価の参照を不可と出来る 点等は in Campus の利点です。また、in Campus の場 合はアップロードしたファイル課題の提出物に対して も、履修者同士の相互参照を可能にできます。

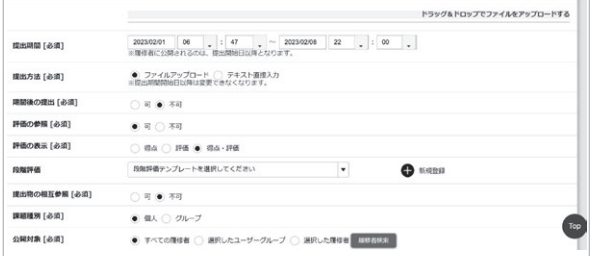

図9 in Campus における課題の初期設定

【Google Classroom】課題を扱う場合には、「課題」・ 「質問」で行うのが一般的です。Google Classroom で の「課題」と「質問」の大きな違いは、課題がファイ ルのアップロードを想定しているのに対し、質問は直 接入力を想定している点です。Google Classroom では 締め切りを過ぎた場合には「期限後の提出」として自 動的に延長受付が始まるため、それが嫌な場合はオン ラインテストの場合と同様に Google Forms を活用し て期限後は回答の受付を終了します。

 課題や質問に直接課題内容を書き込むのではなく、 課題内容を盛り込んだ Google Forms のリンクを貼り 付けて、課題内容を提示することがあります。「テス ト付きの課題」の場合は自動で Google Forms が生成 されます。この方法の利点の1つが、提出できるファ イルの形式を制限できることです。例えば Microsoft Excel 等の表計算のファイルに限定したい場合でも課 題・質問では制限できません。そのため、スクリーン ショットを撮った画像ファイルを提出する履修者もい ます。Google Forms で回答方法を「ファイルのアッ プロード」にすると、ファイル形式を特定できるので、 例えば「スプレッドシート」とすれば、表計算形式に 絞ることができます。

 Google Forms でのファイル提出には基本的に専修 大学 Gmail などの Google アカウントでのログインが 必要になります。個人のアカウントからも受け付ける 場合の設定については、6. クイズや簡単なテストを 実施するをご覧ください。

 Google Classroom の課題もしくはテスト付きの課題 に対して、Google ドキュメントで提出されたファイル には、Google の検索機能を活用した剽窃チェックが 出来ます。課題設定の際に「盗用(独自性)を確認す

る」にチェックしておきます。Google ドキュメントも Microsoft Word の校閲と同様に出された課題に対し 「提案」モードで、添削が可能になります。この返却 には返却に加えて「限定公開のコメント」にリンクを 貼ると良いのですが、コメントを付けている場合には 返却時に「リンクを知っている全員」を「閲覧者」で は無く「閲覧者(コメント可)」としないとコメント が見られなくなる可能性がある点も注意が必要です。

 最 後 に、Google Classroom の「課題」 に Google Forms「以外の」添付を付けて設定した場合は、履 修 者 が Google Forms の 回 答 を 送 信 し て も Google Classroom 上連動せず「提出完了」の表示になりませ ん。Google Forms では「課題」で Google Forms の 点数・送信を自動反映させるには図 10 のように「成 績のインポート」欄を ON にする必要があります。 Google Forms 以外の資料やリンクの添付が入るとこ の部分が ON にできません。そのため、例えば「課題」 では教員が Google Forms を設定する際に、「設定」タ ブの「確認メッセージ」に数字か何かの認識コードの ようなものを入れておき、履修者が Google Forms を 送信した後で、別途「各生徒にコピーを作成」の設定 で受講者に配布した Google ドキュメントに認識コー ドを入れて提出させるといった提出完了の儀式をさせ る事で、「提出完了」が表示されるようになります。 同様に「質問」に Google Forms を付けても、Google Forms を送信しただけでは提出完了の表示になりませ んので、Google Formsの「確認メッセージ」を利用 して、Google Classroom の表示が「提出完了」に変わ るようにする必要があります。

| $\times$ | 自 課題                                                                                                    |  |
|----------|----------------------------------------------------------------------------------------------------|--|
|          | タイトル                                                                                                    |  |
|          | 課題の詳細 (省略可)<br><b>B</b> <i>I</i> U ⊟ T                                                                                                    |  |
|          | $\frac{\mathbb{E}\left[\mathbf{u}\right]\mathbf{u}\left(\mathbf{u}\right)\mathbf{u}+\mathbf{v}\mathbf{u}\mathbf{u}\right] -\mathbf{u}\left[\mathbf{u}\right]\mathbf{u}\left(\mathbf{u}\right)}{\mathbf{u}\left(\mathbf{u}\right)\mathbf{u}\mathbf{u}\mathbf{u}}$<br><b>Service</b><br>第13回まとめレポート(水1限)-2022年度後期<br><b>PARTICULARS AND CARDS</b><br>$\times$<br>Google フォーム<br><b>STRAIGHT STATE</b> |  |
|          | Classroom では課題の成績をインボートできます。成績のインボートでは、各フォームがユーザーあたり1つの解答に自動的に制限され、メー<br>ルアドレスが収集され、解答はドメイン内のユーザーに限定されます。<br>成績のインポート                                                                                                    |  |

図10 「課題」におけるGoogle Formsの「成績のインポート」

## **教育開発支援 NEWSLETTER** 専修大学教育開発支援委員会広報誌 第46号(Vol.23 No.2) 発 行 日 令和5年3月31日 発 行 者 専修大学教育開発支援委員会 〒214-8580 神奈川県川崎市多摩区東三田2-1-1 TEL.044-900-7857 FAX.044-900-7856 E-mail fd@acc.senshu-u.ac.jp 編集協力(株)芳文社